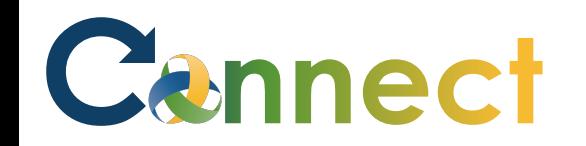

Good afternoon, Arya Stark! Me My Team My Client Groups **Benefits Administration** Risk Management Servio Sales QUICK ACTIONS APPS 1. Select **My Team** to display your manager functions A Change Manager ٠ m **MO** A 2. Click **Hiring**Seniority Dates My Team Onboarding Hiring Performance Overview S, Transfer **Employment Contracts** BI M  $\blacktriangleright$ п **Talent Review** Career Overview Performance Learning Employee Summary

# Cannect

## MSS – Managing Candidate Pools

- 3. Click the **Candidate Pools** tab
- 4. You can enter a keyword or apply a filter to search for existing candidate pools

OR

- 5. Click **Add** to create a new candidate pool
- 6. If creating a new one, enter the **candidate pool info**
- 7. Select an **Ownership Type**

**Note**: Depending on the type selected (Private, Shared, or Global) additional fields might be displayed

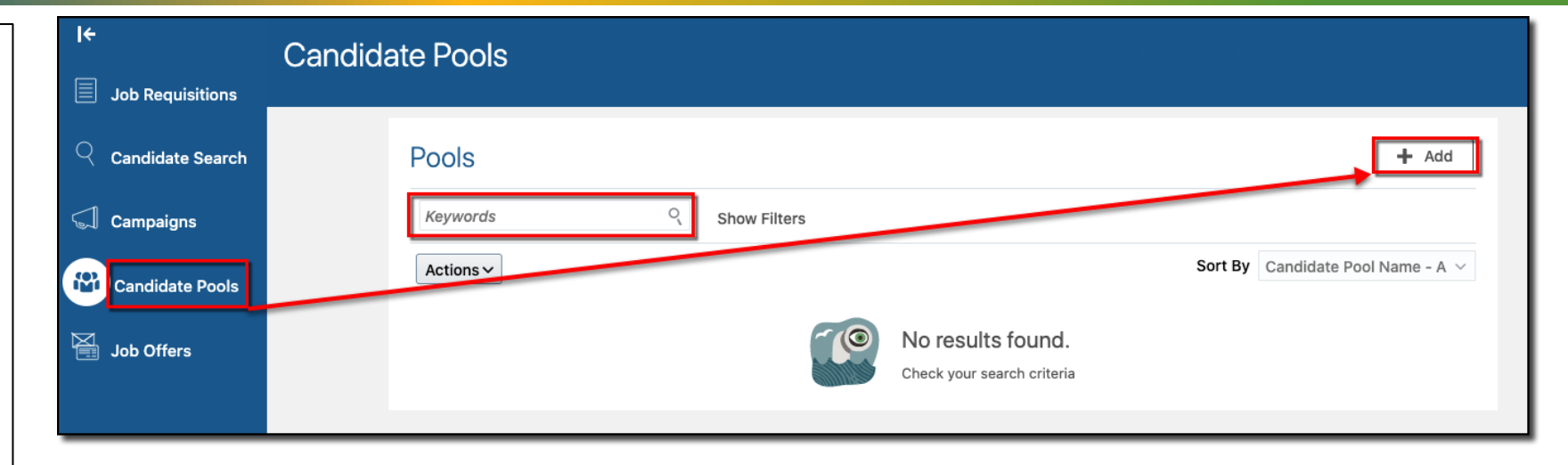

#### Pool Info

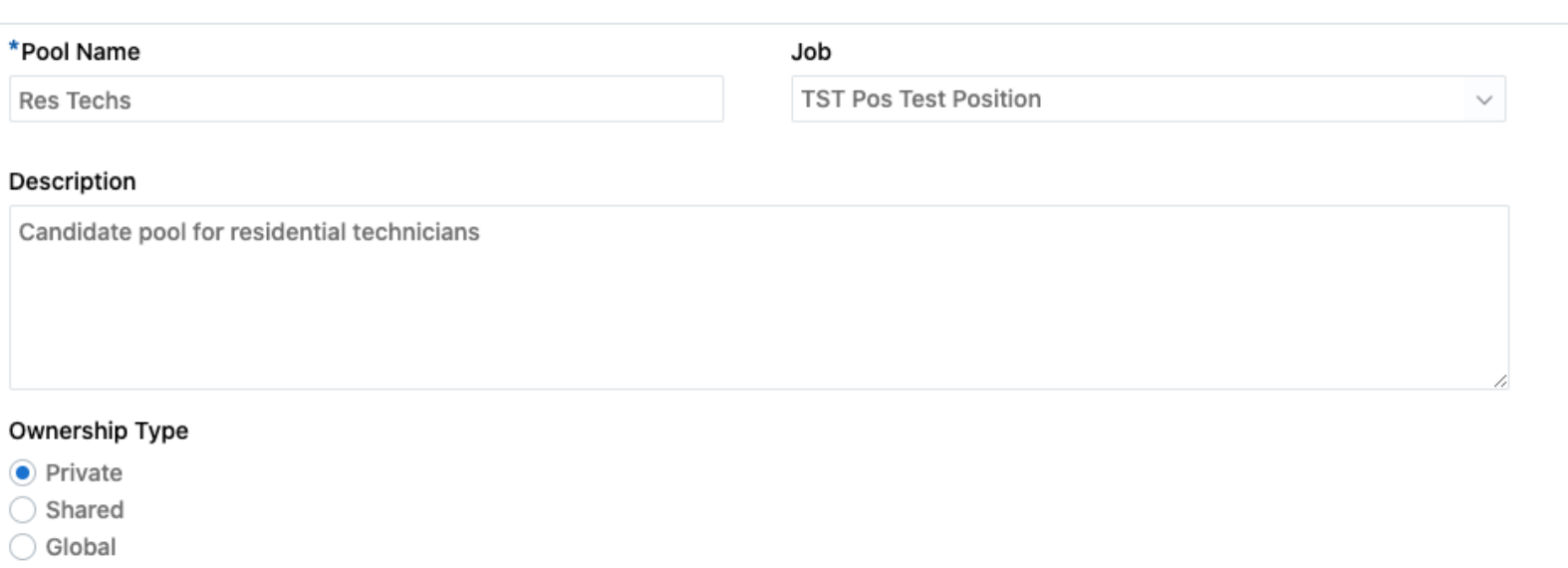

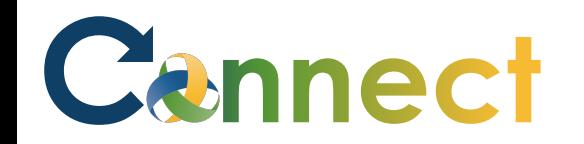

### MSS – Managing Candidate Pools

8. Click **Save and Close**

**Note**: A brief notification will appear indicating the candidate pool was created

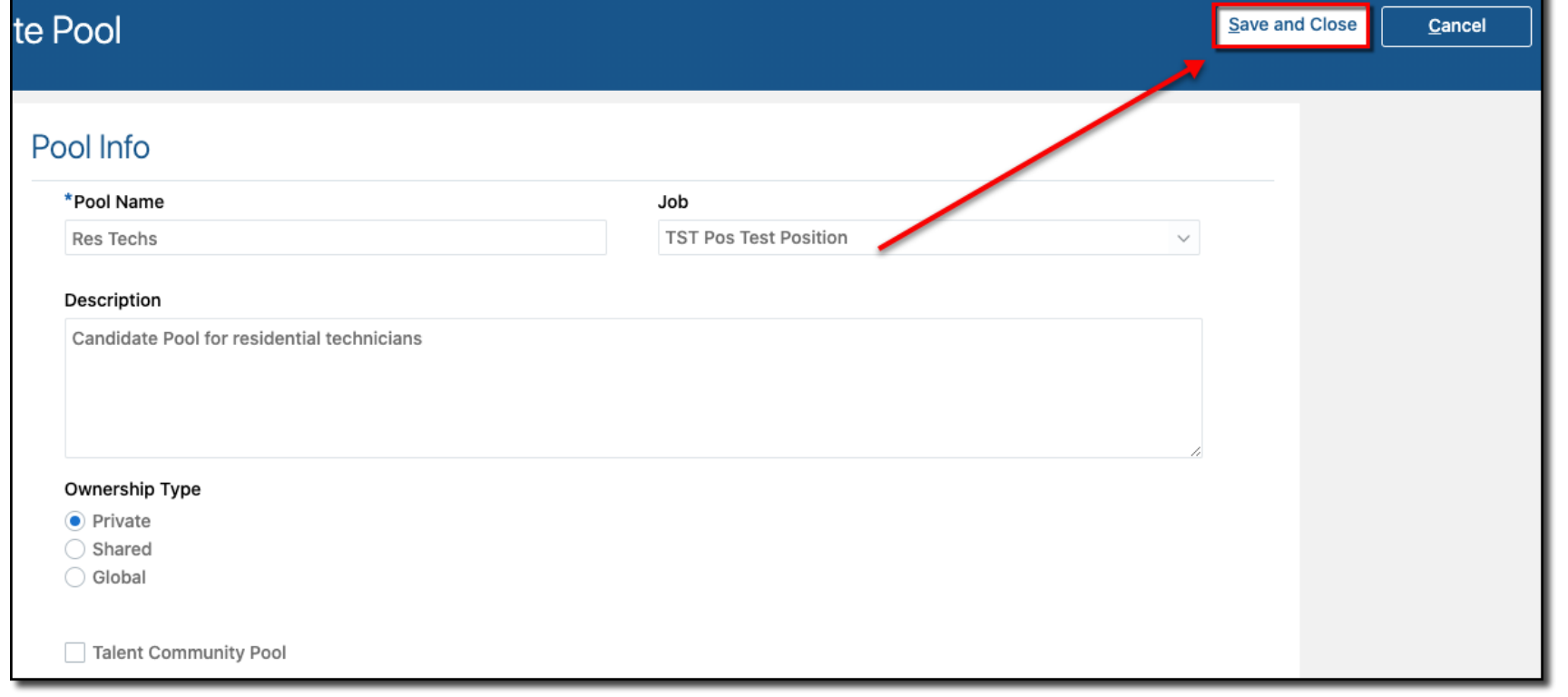

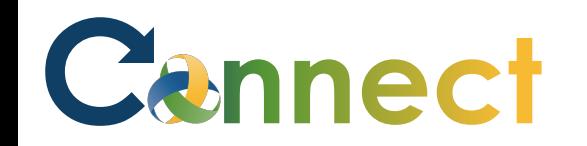

### MSS – Managing Candidate Pools

- 9. To add applicants to a candidate pool, return to the **Candidate Search** page
- 10. Click the **ellipsis (. . .)** for the desired applicant
- 11. Select Add to **Candidate Pool**

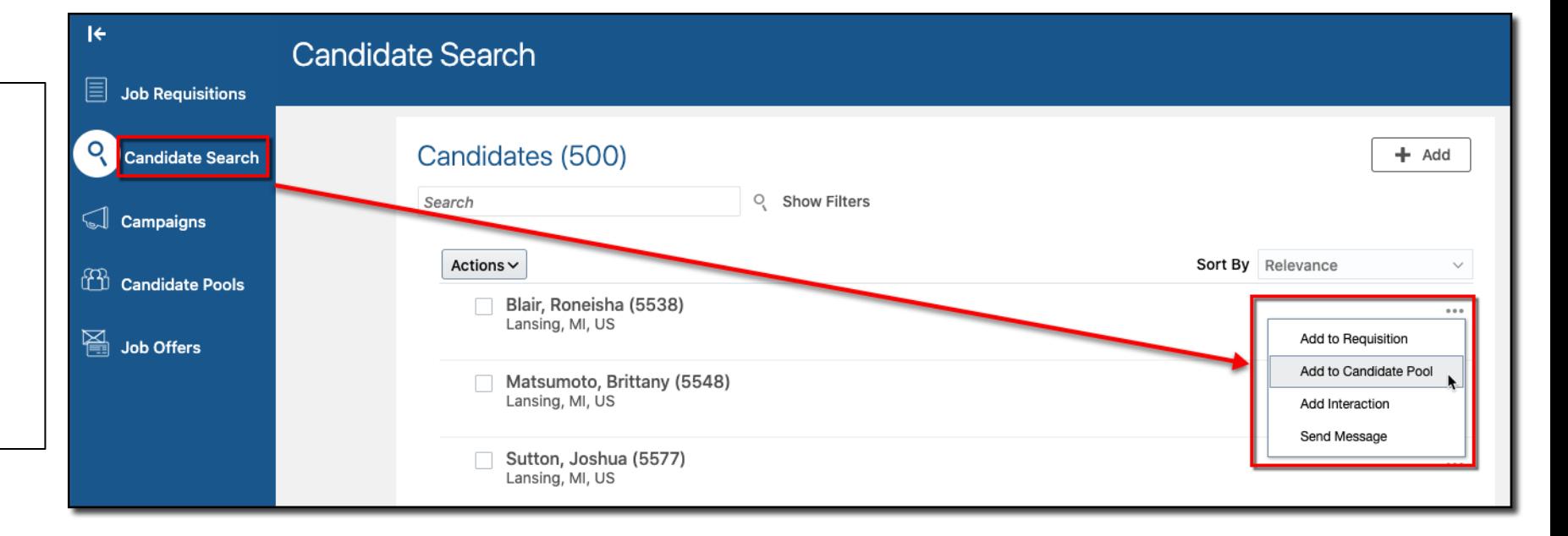

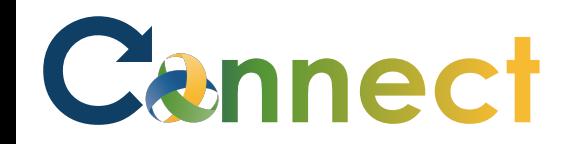

### MSS – Managing Candidate Pools

#### 12. Select the desired **candidate pools**

**Ac** 

13. Click **Save and Close**

**Note**: a brief notification will appear indicating the applicant was added to the candidate pool

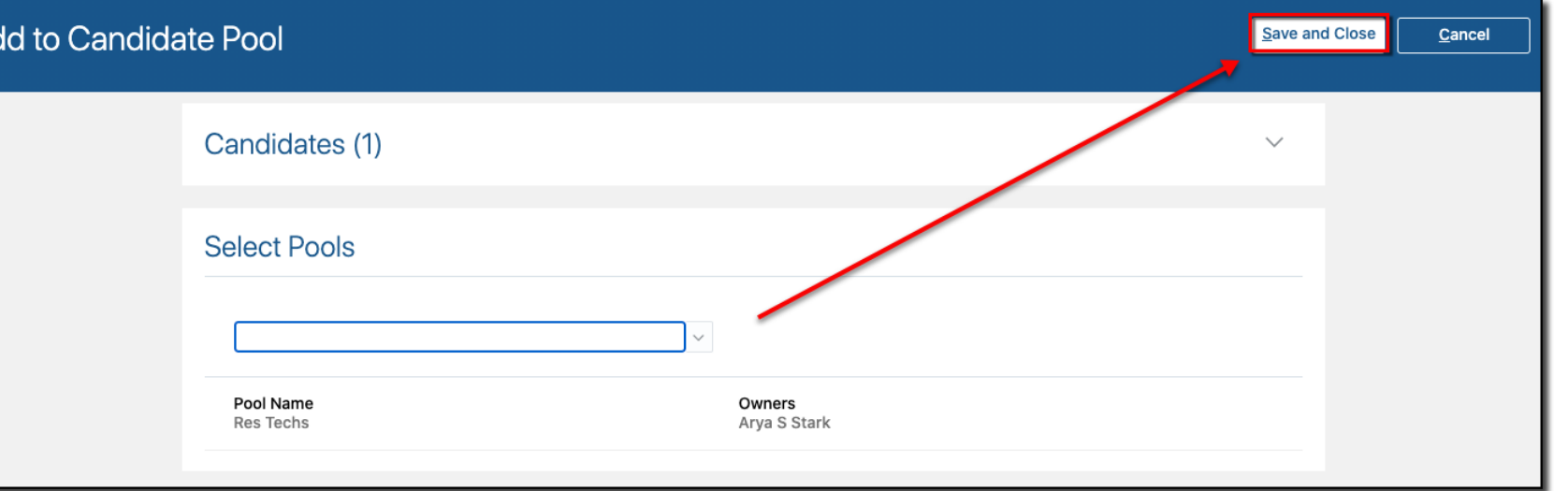

# Cannect

## MSS – Managing Candidate Pools

- 14. To view the applicants in the pool, click back on **the Candidate Pools**  tab
- 15. Click on the title of the desired **pool**

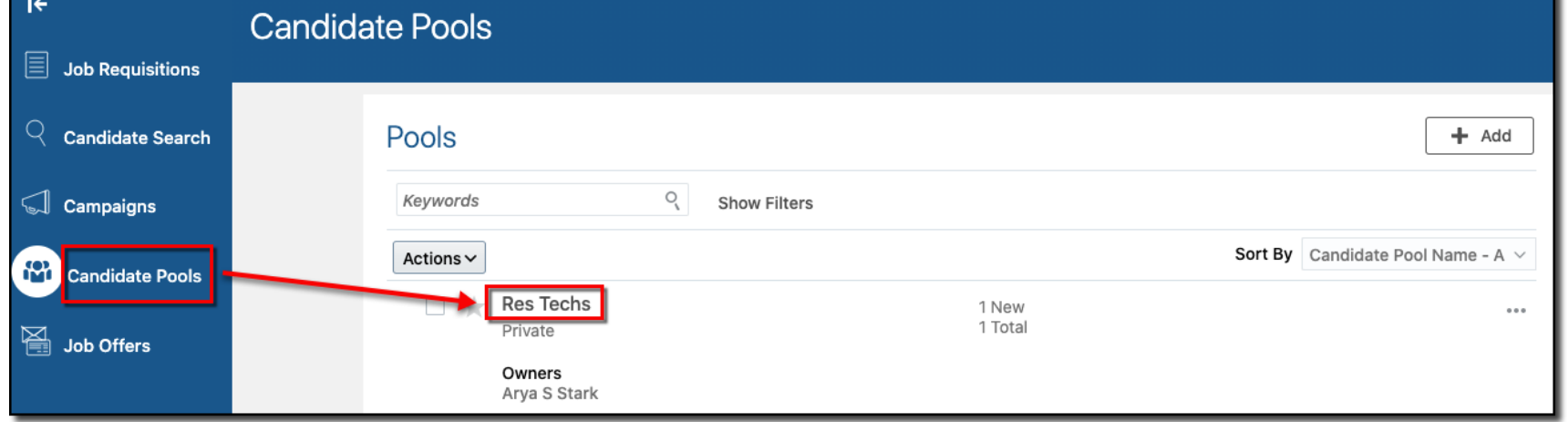

16. View the applicant(s) in the candidate pool

**Note**: Additional actions can be completed by clicking the **Actions** button or the **ellipsis (. . .)**

**End of Procedure**

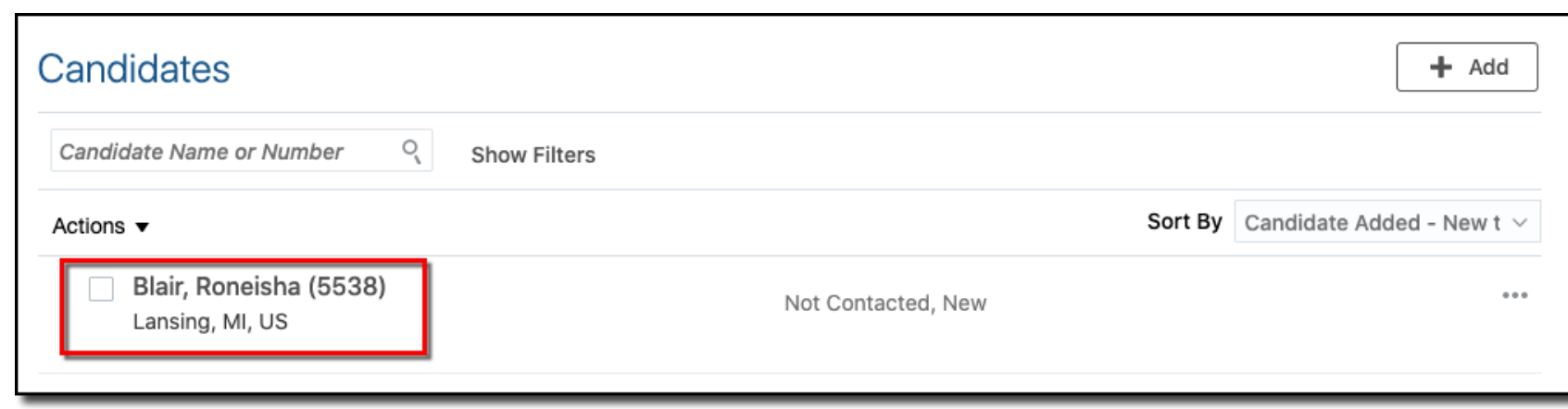